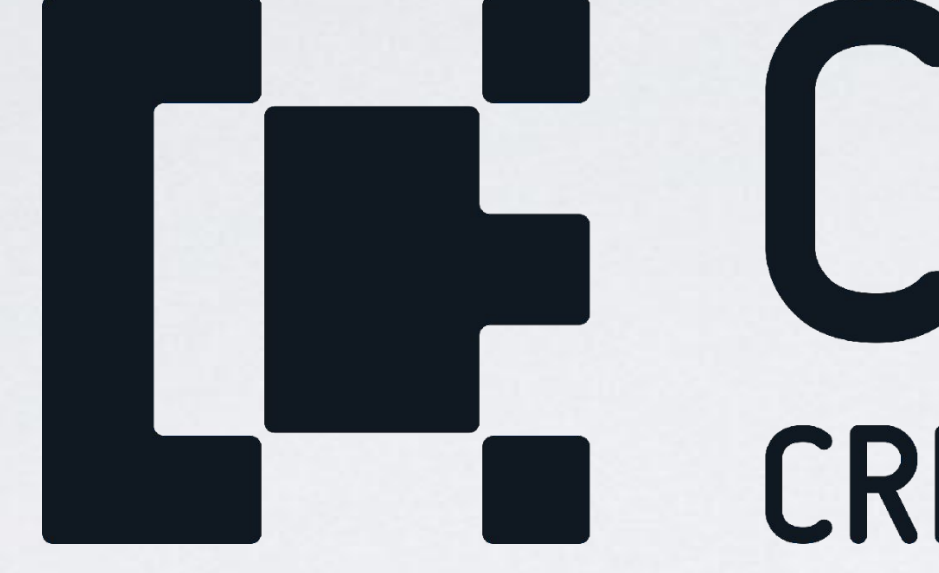

#### Jak stworzyć własny podcast?

*Mateusz Zapała*

Rozdział I – Lekcja V

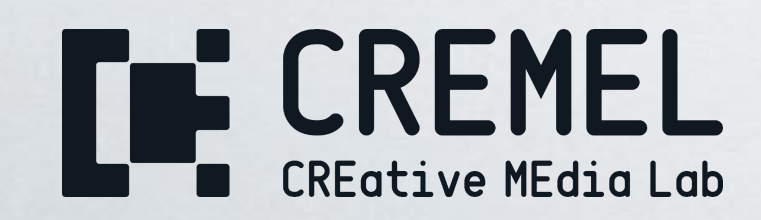

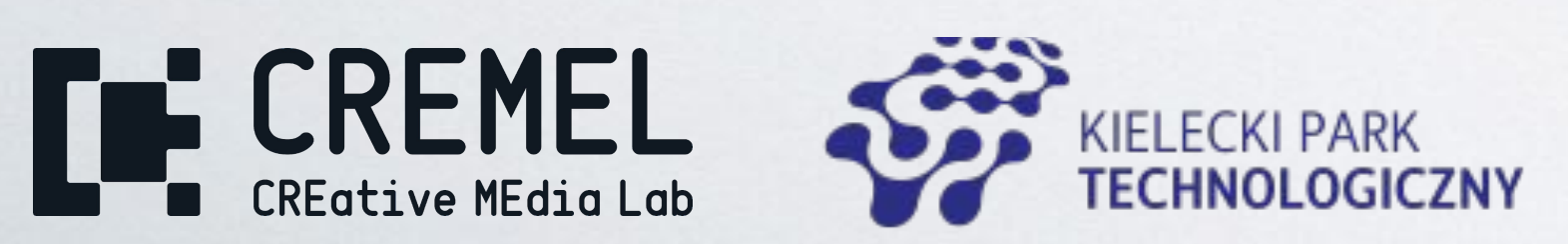

# **THE CREMEL**

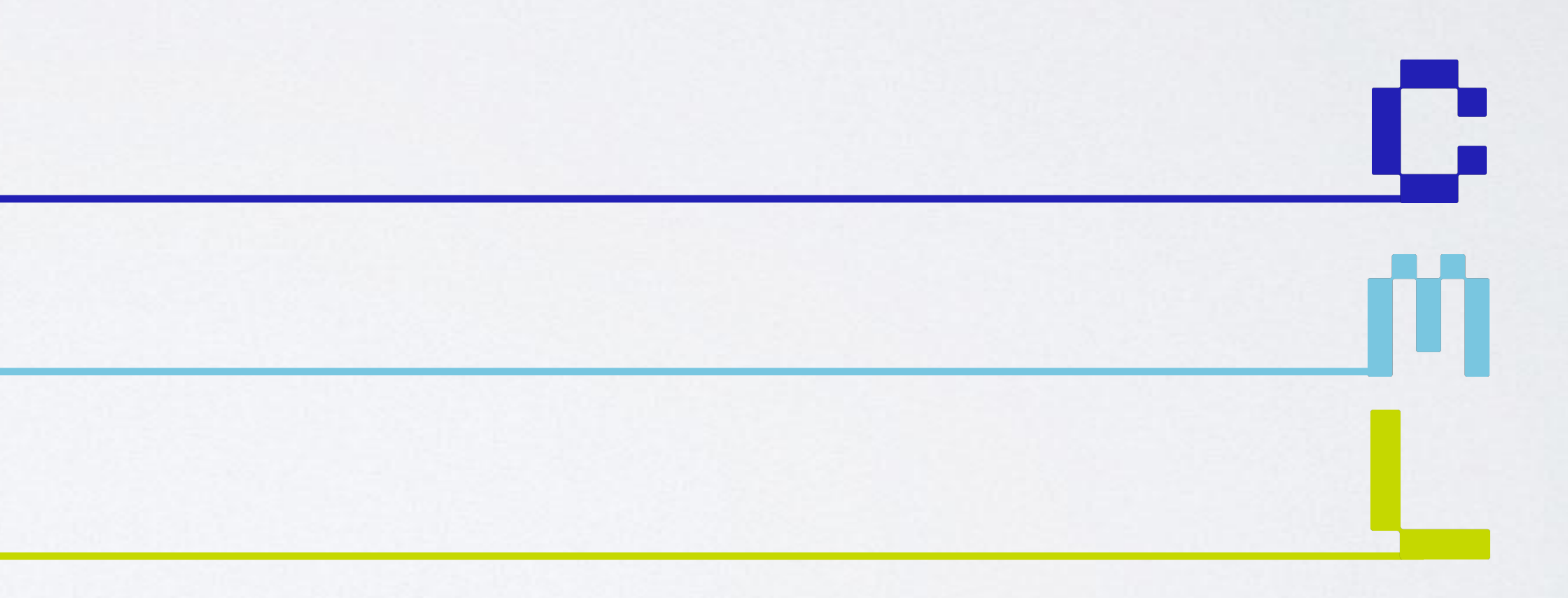

Strona 1 Jak stworzyć własny podcast?

**Mateusz** Zapała

Rozdział I – Lekcja V

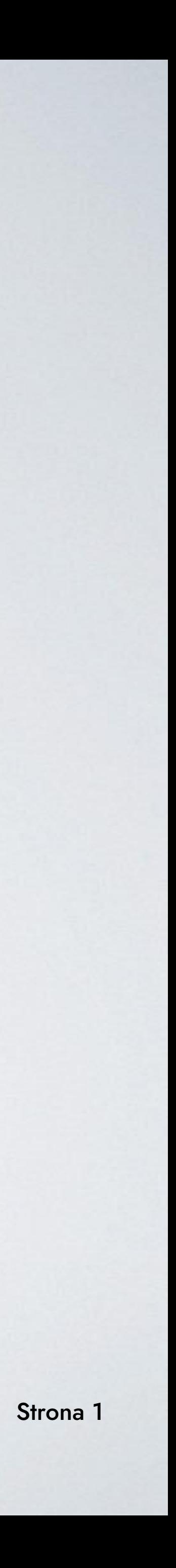

**TWORZENIE PODCASTU Z WYKORZYSTANIEM PROGRAMU AUDACITY JEST ŁATWE I PRZYJEMNE.** WYSTARCZY NAGRYWAĆ, EDYTOWAĆ I EKSPORTOWAĆ SWOJE NAGRANIE, A NASTĘPNIE UDOSTĘPNIĆ JE NA RÓŻNYCH PLATFORMACH.

PAMIĘTAJ, ŻE TWOJA JAKOŚĆ DŹWIĘKU ZALEŻY OD SPRZĘTU NAGRYWAJĄCEGO I USTAWIEŃ, WIĘC WARTO ZAINWESTOWAĆ W DOBRY MIKROFON I SŁUCHAWKI, ALE NA SAM POCZĄTEK WYSTARCZY CI WBUDOWANY W KOMPUTER MIKROFON ALBO DYKTAFON W TWOIM SMARTFONIE.

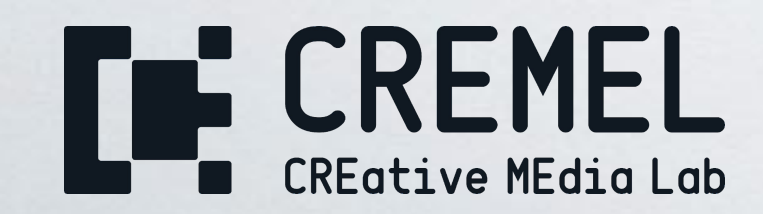

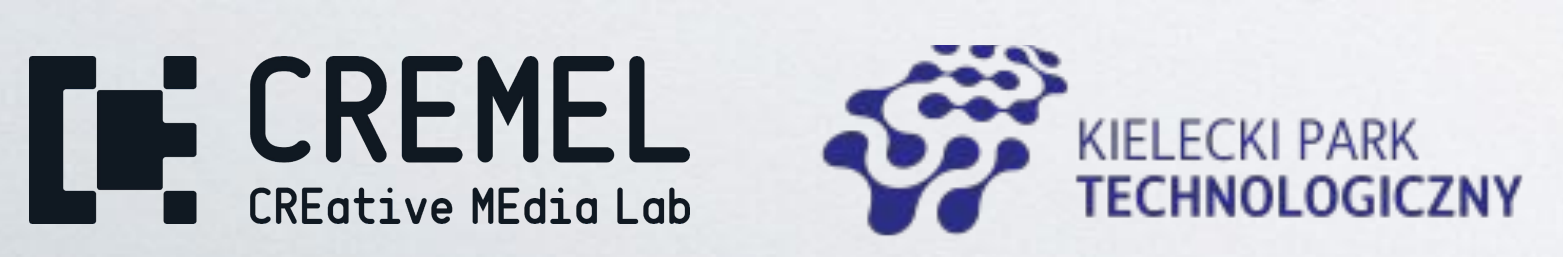

Strona 2 Jak stworzyć własny podcast?

Mateusz Zapała

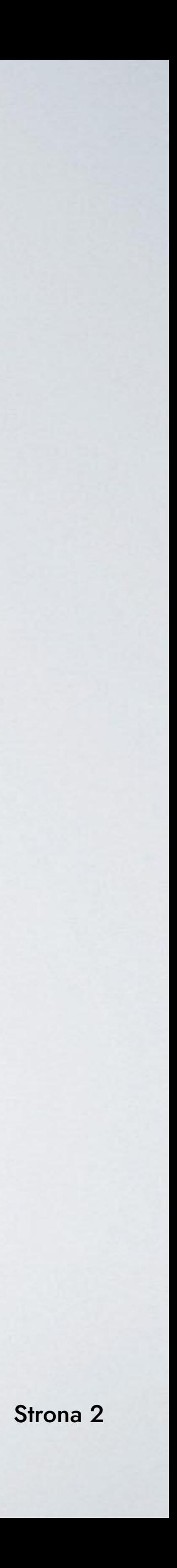

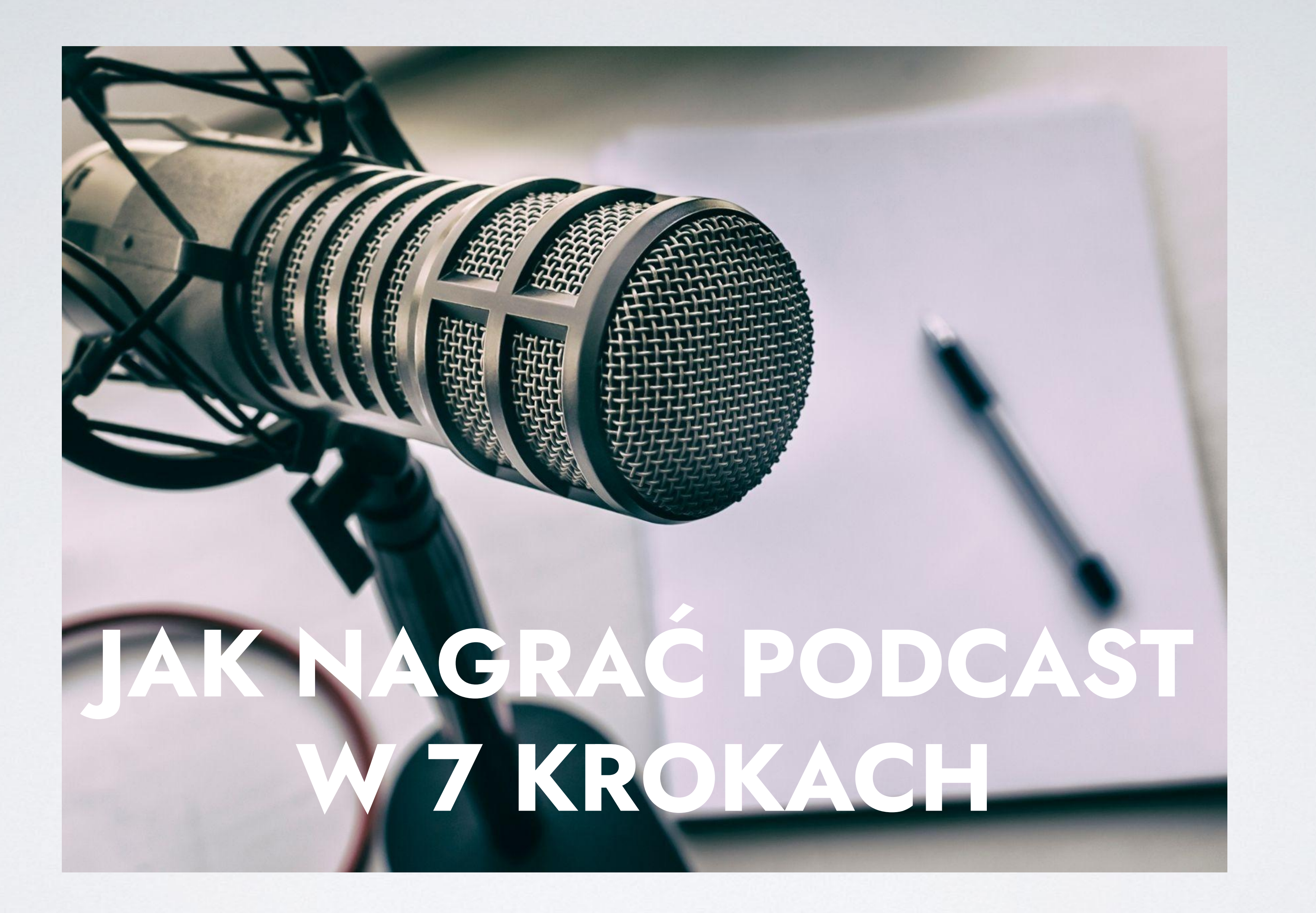

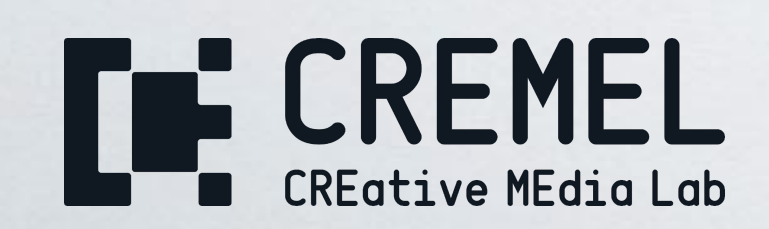

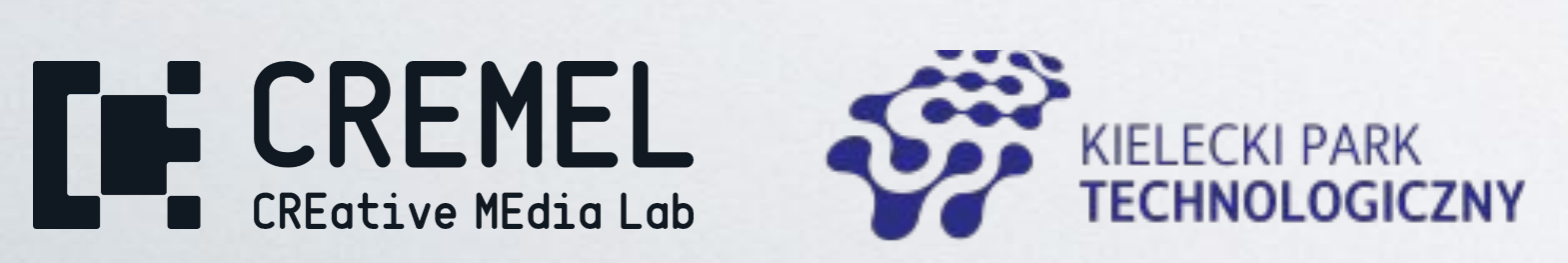

# AUDACITY – DARMOWY PROGRAM DO EDYCJI DŹWIĘKU

1. Pierwszym krokiem jest pobranie i zainstalowanie programu Audacity na swoim komputerze. Można to zrobić, odwiedzając oficjalną stronę programu: https://www.audacityteam.org/.

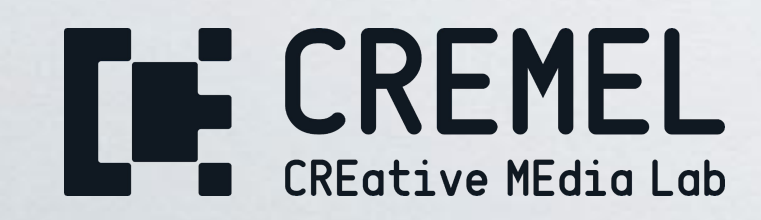

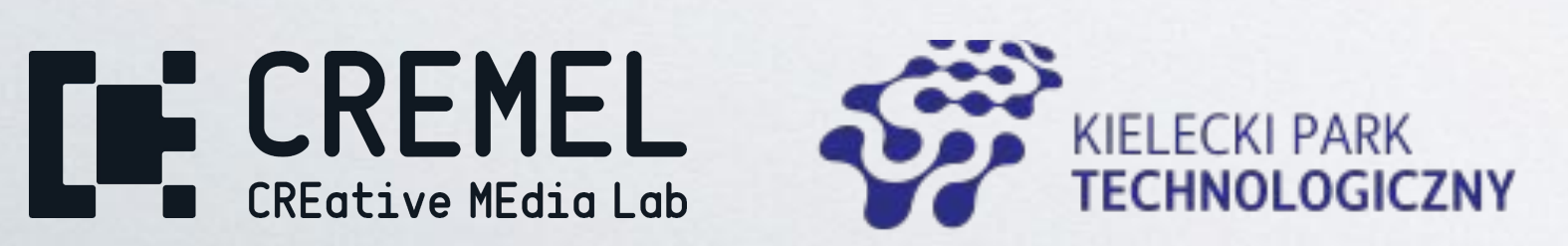

**Mateusz** Zapała

Strona 3 Jak stworzyć własny podcast?

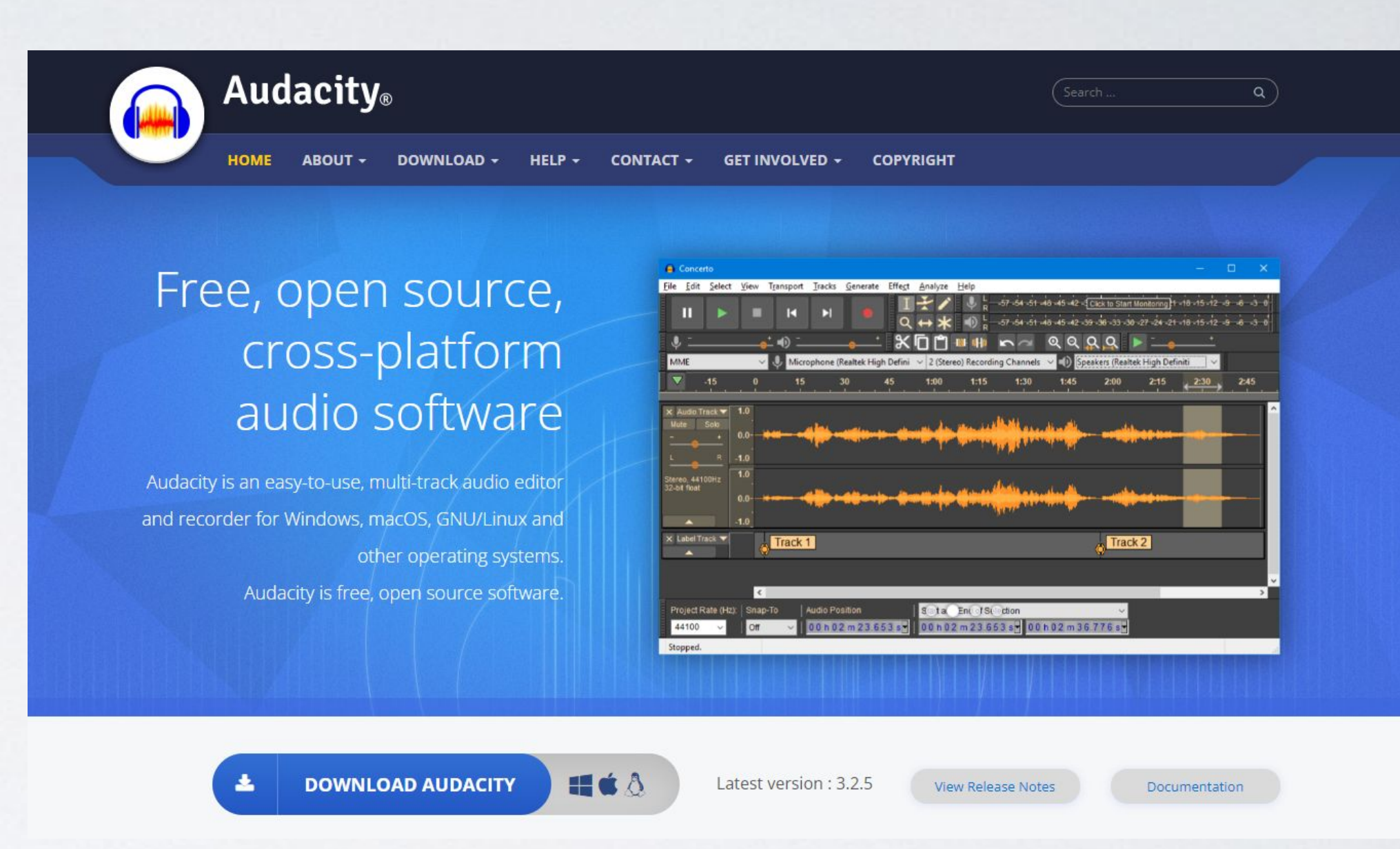

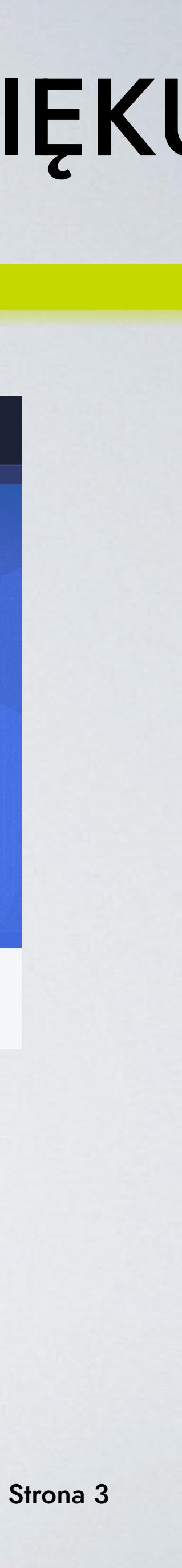

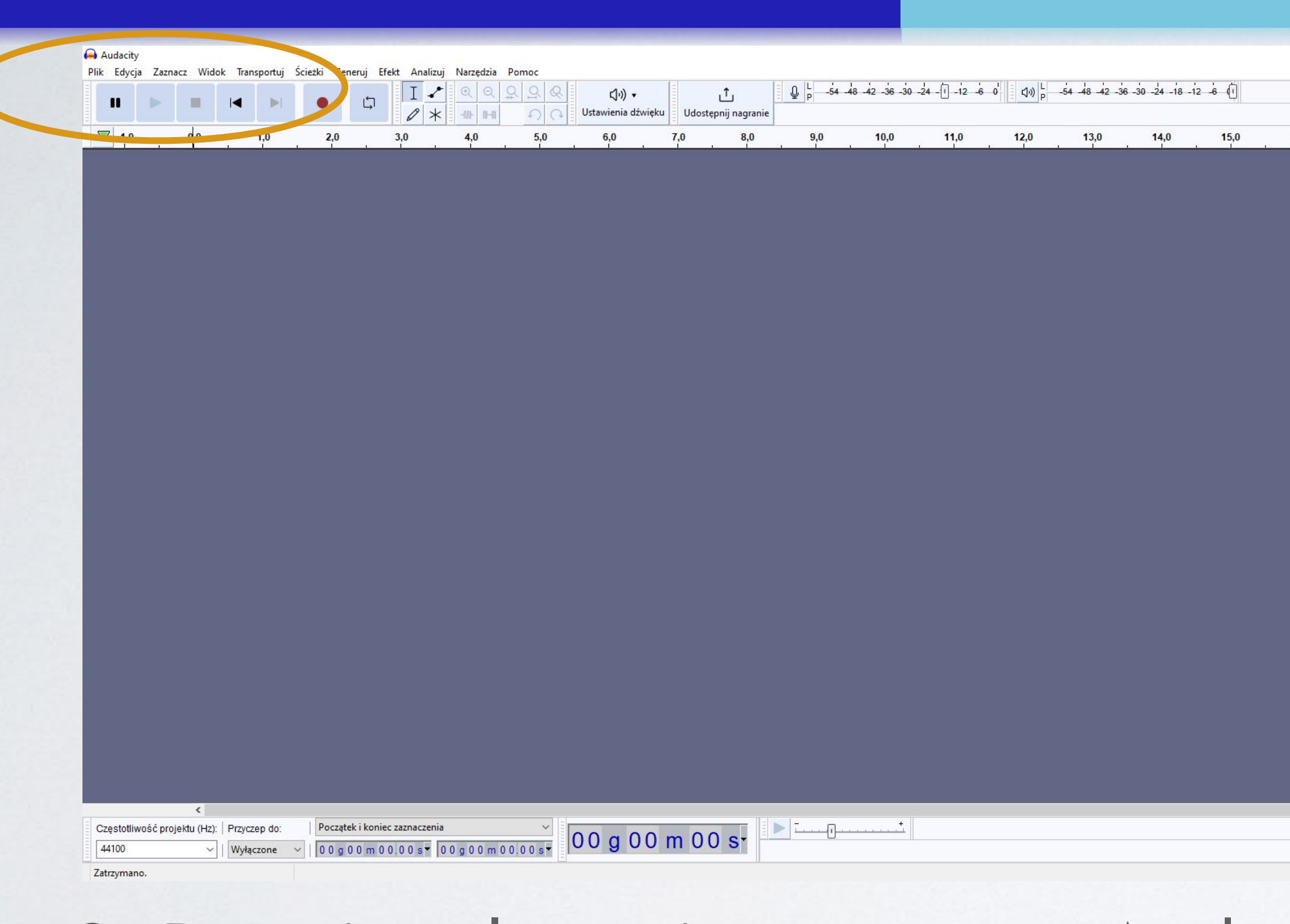

#### 2. Po zainstalowaniu programu Audacity, otwórz go i wybierz "Nowy projekt" z menu "Plik".

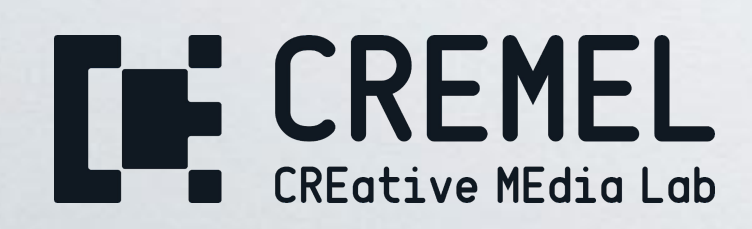

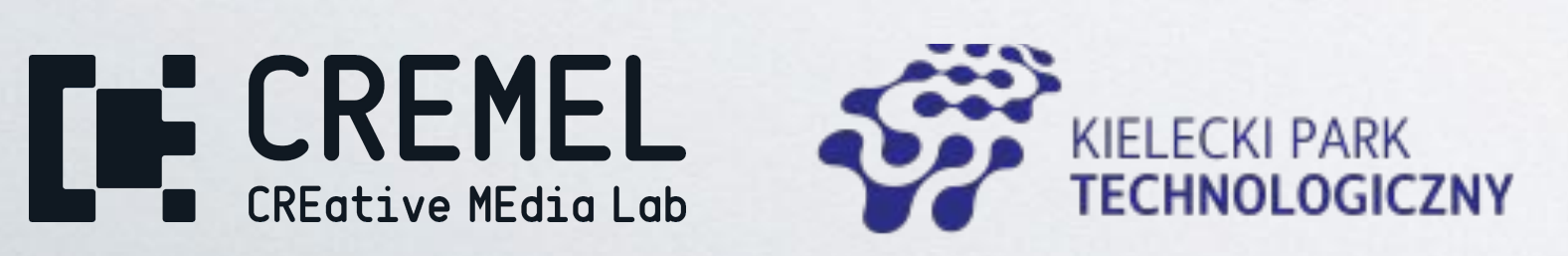

Strona 4 Jak stworzyć własny podcast?

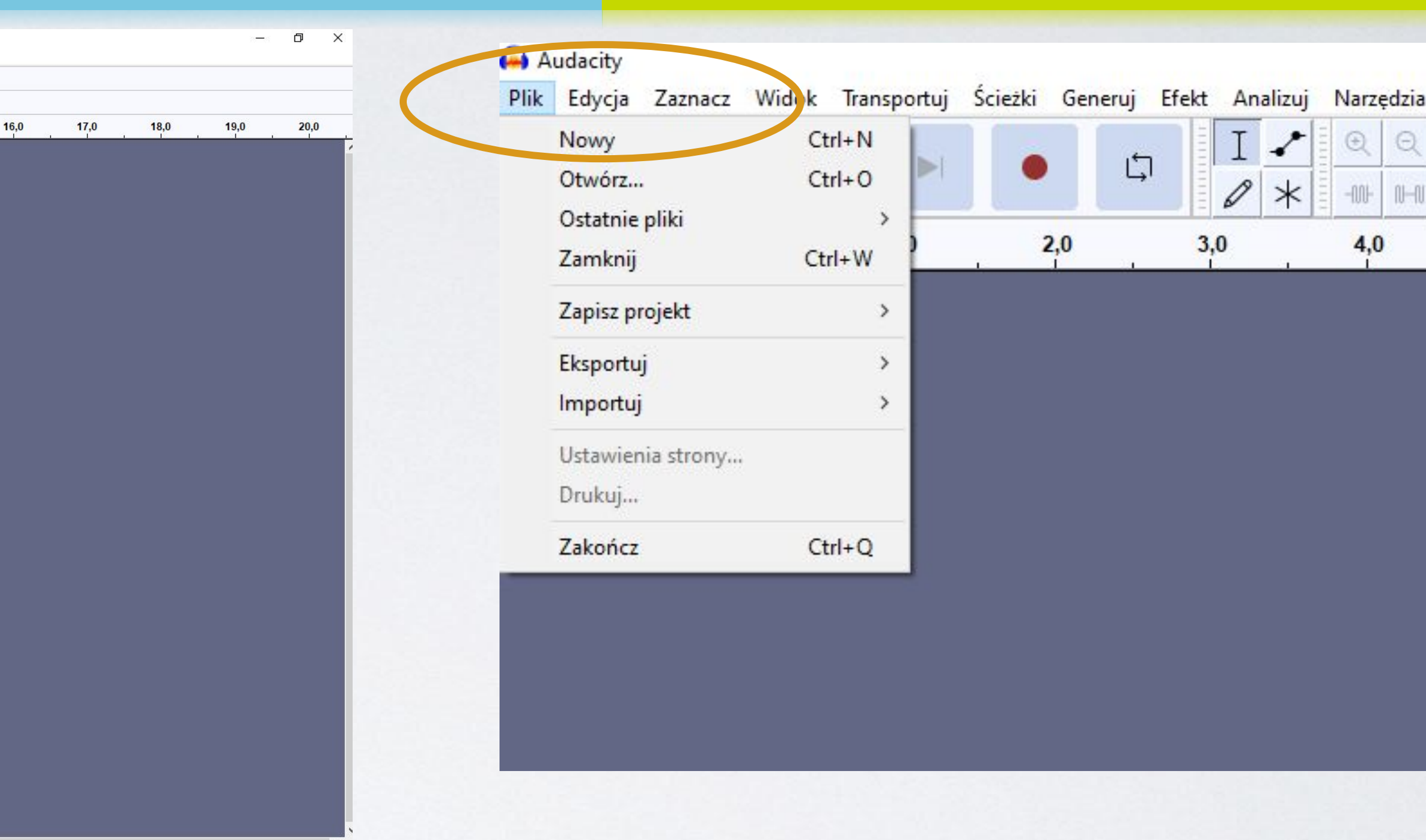

Mateusz Zapała

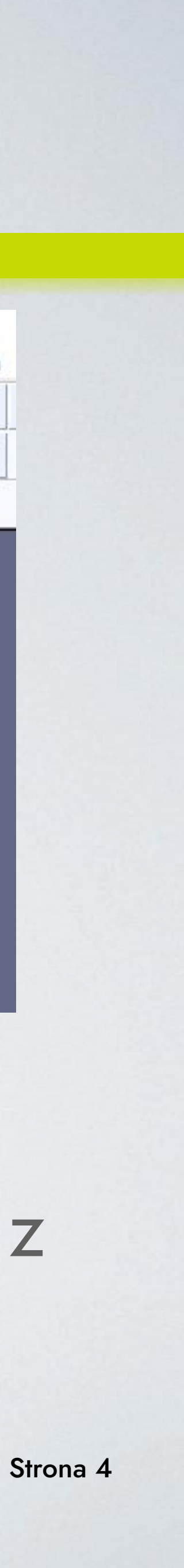

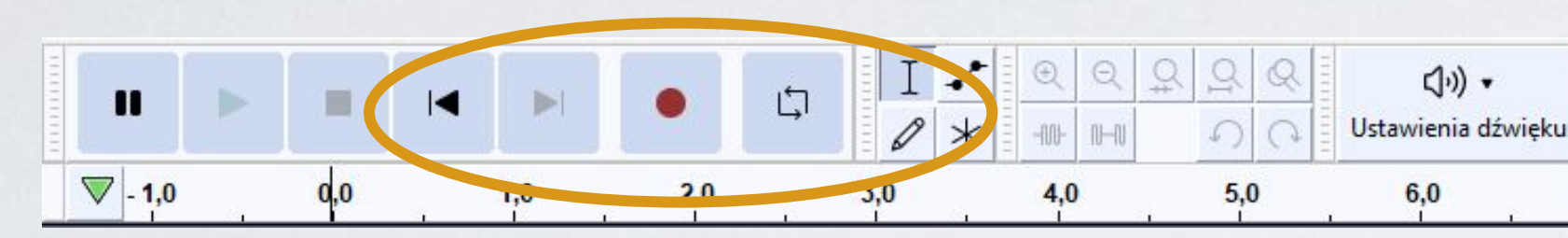

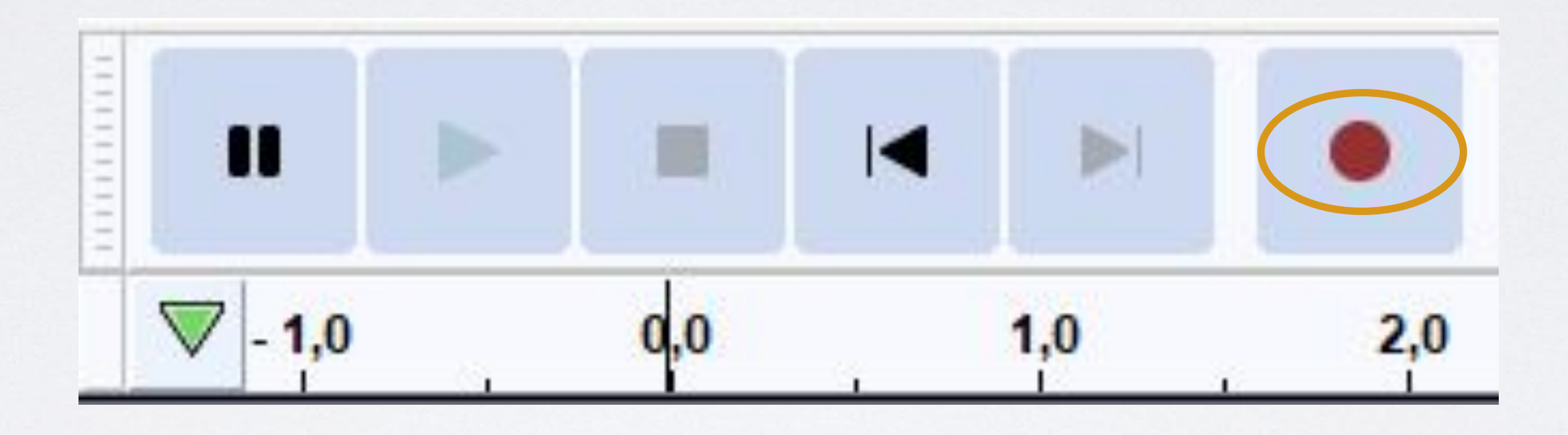

3. Aby rozpocząć nagrywanie podcastu, kliknij przycisk "Nagrywaj" w górnym menu. Upewnij się, że Twój mikrofon jest podłączony i skonfigurowany, a następnie zacznij mówić do mikrofonu.

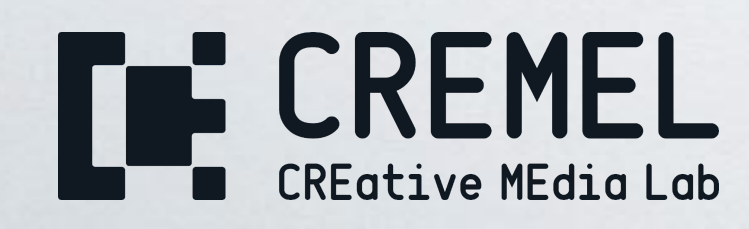

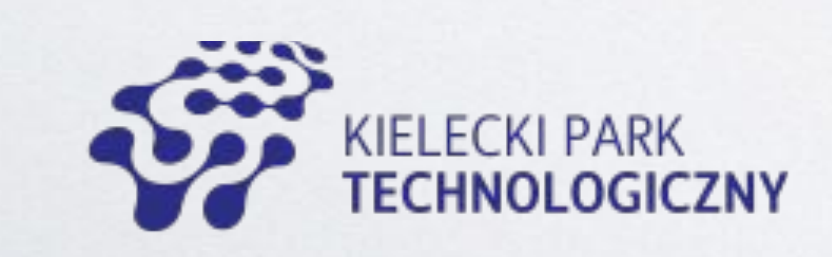

**Mateusz** Zapała

Strona 5 Jak stworzyć własny podcast?

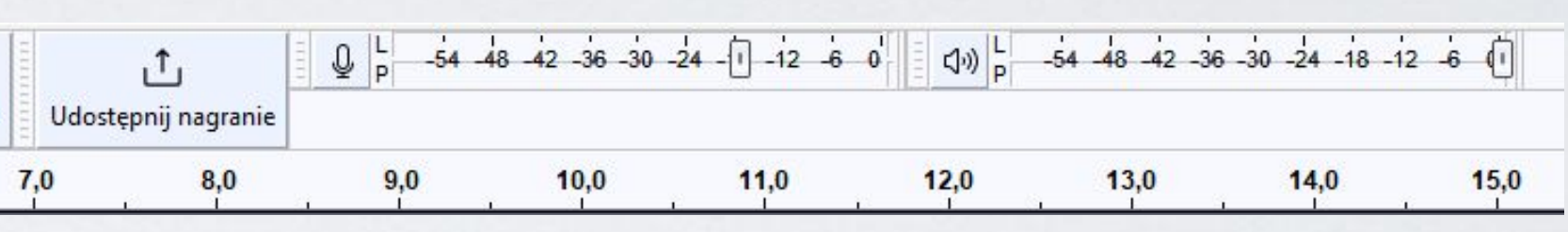

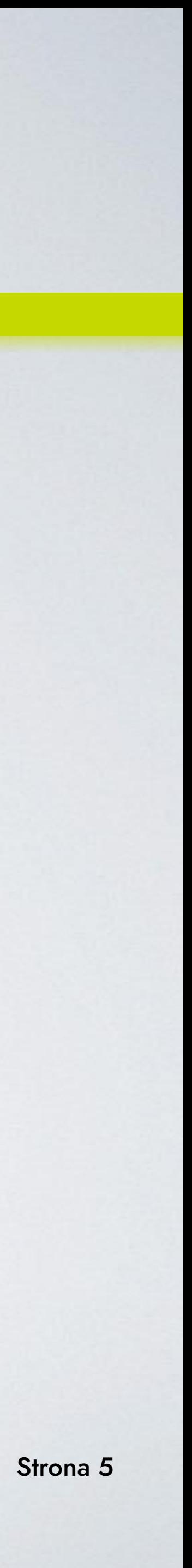

MAC Edukacja - Jestem Polakiem (wersja instrumentalna)

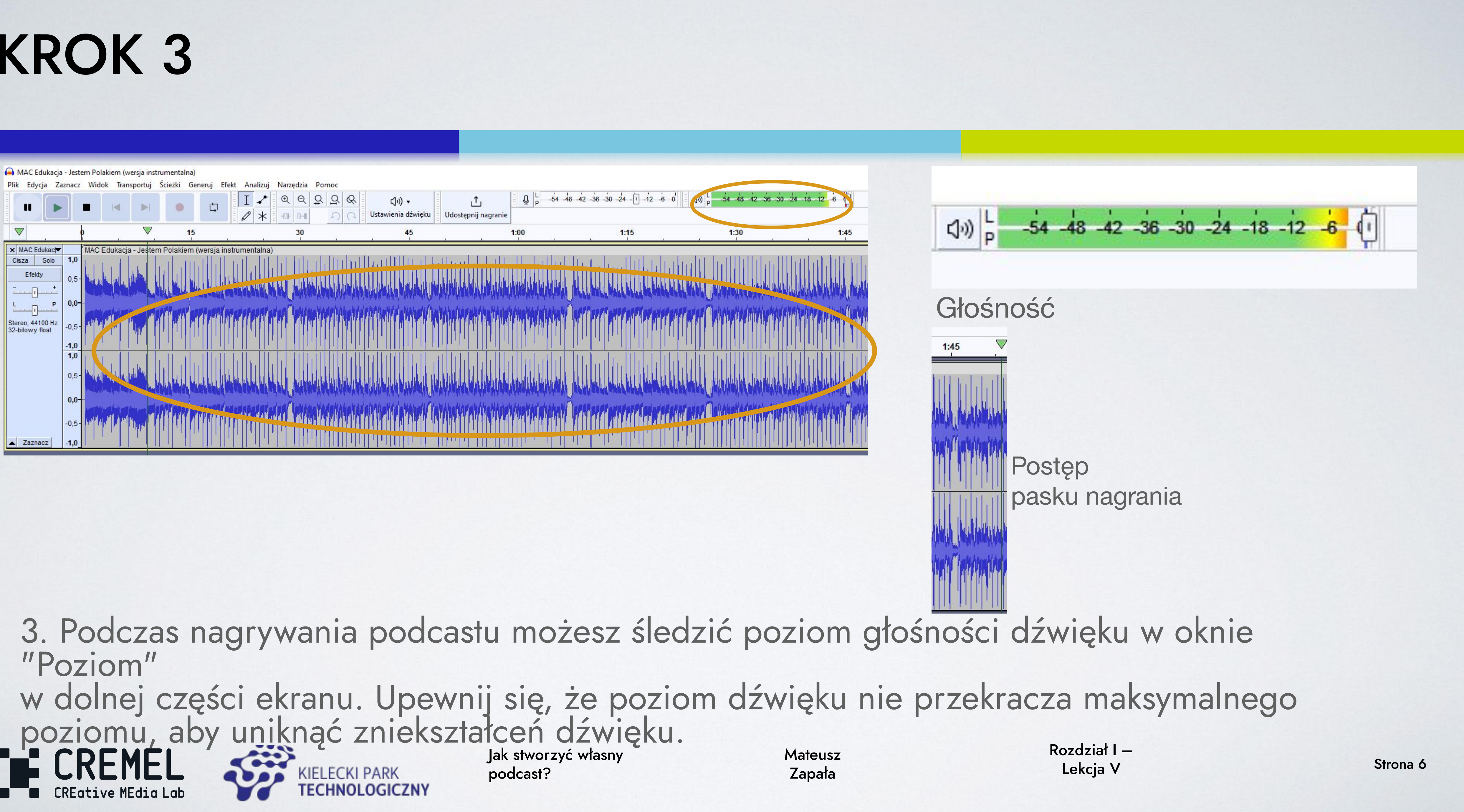

4. Gdy nagrywanie jest zakończone, możesz edytować swoje nagranie, używając narzędzi edycyjnych w programie Audacity. Możesz przyciąć nagranie, aby usunąć niepotrzebne fragmenty lub dodać efekty dźwiękowe, takie jak echo czy zmiana tonu głosu. **Wykonasz to zaznaczając przez przeciągnięcie niepotrzebny fragment nagrania i klikając klawisz "DELETE" na klawiaturze komputera.**

> Jak stworzyć własny Mateusz Kozdziai i – Kozdziai i – Kozdziai i – Kozdziai i – Kozdziai i – Kozdziai i – Kozdziai i – Kozdziai i – Kozdziai i – Kozdziai i – Kozdziai i – Kozdziai i – Kozdziai i – Kozdziai i – Korea i ekcj podcast?

**Mateusz** Zapała

**PAMIĘTAJ, żeby pozbyć się z nagrania oddechów, mlaśnięć i chrząknięć.**

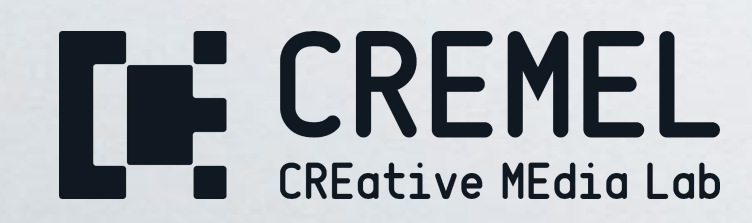

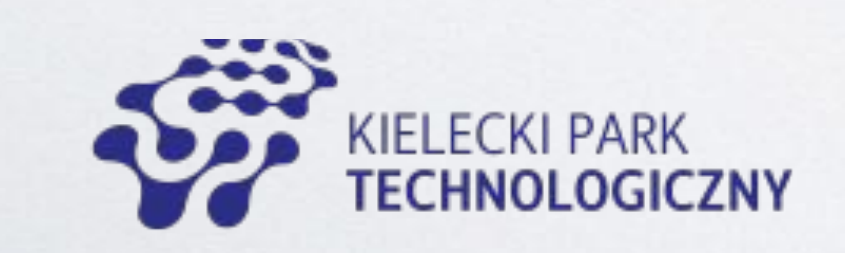

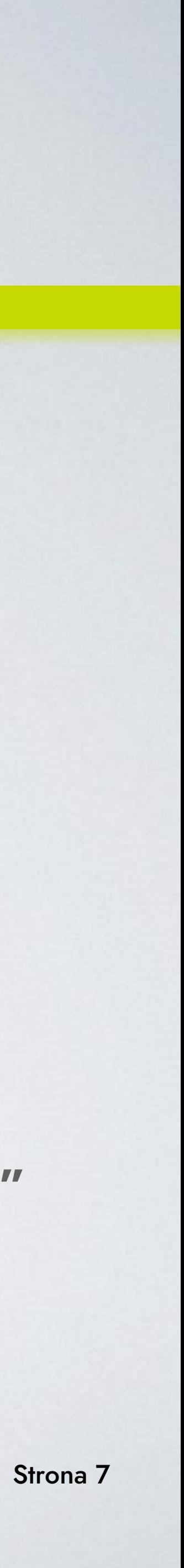

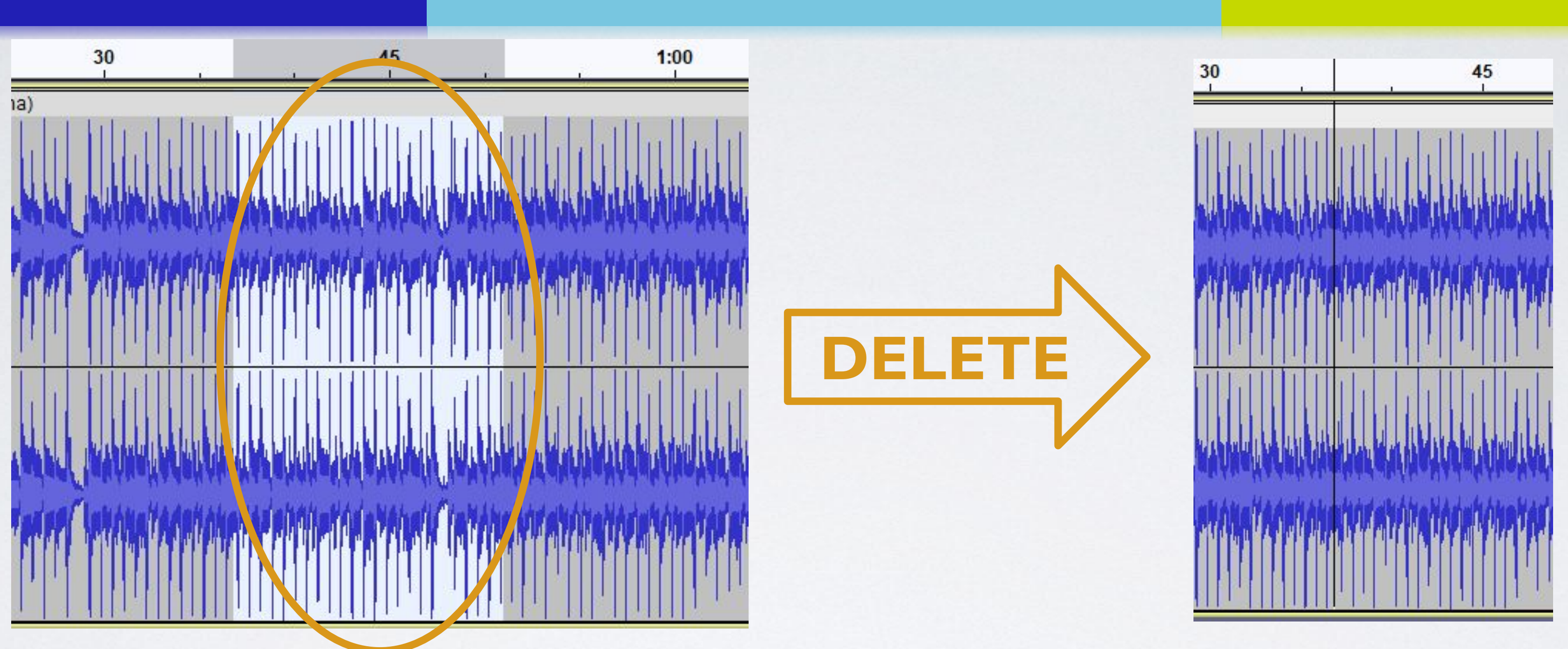

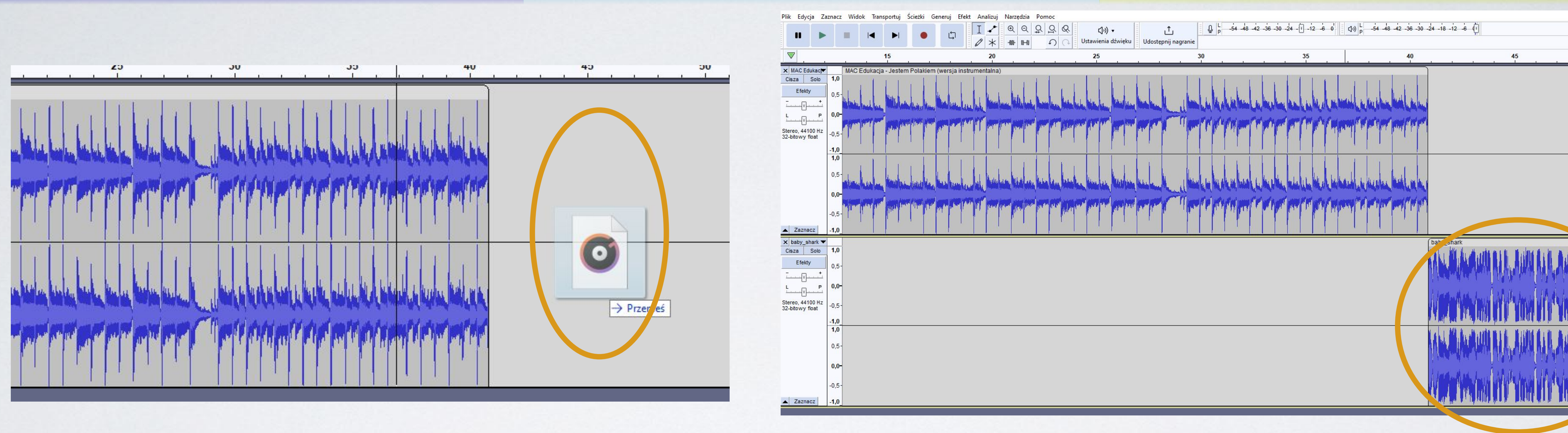

5. Aby dodać muzykę lub dźwięki do swojego podcastu, przeciągnij plik dźwiękowy na ścieżkę dźwiękową w Audacity.

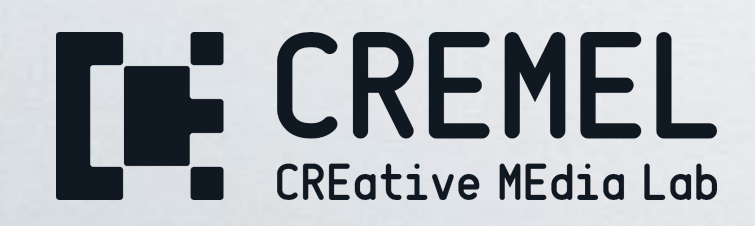

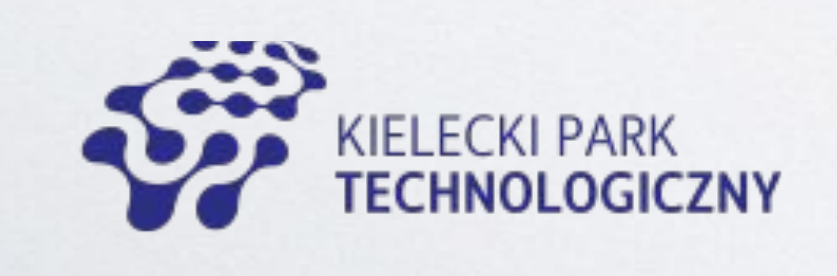

Strona 8 Jak stworzyć własny podcast?

Mateusz Zapała

Rozdział I – Lekcja V

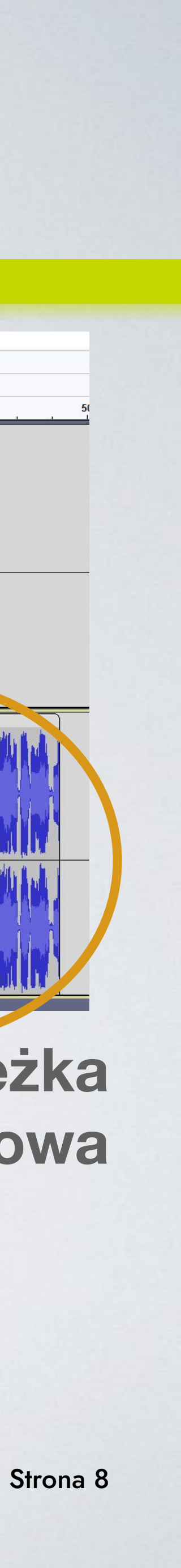

#### **Dodania ścieżka dźwiękowa**

#### **Przeciągnij i upuść**

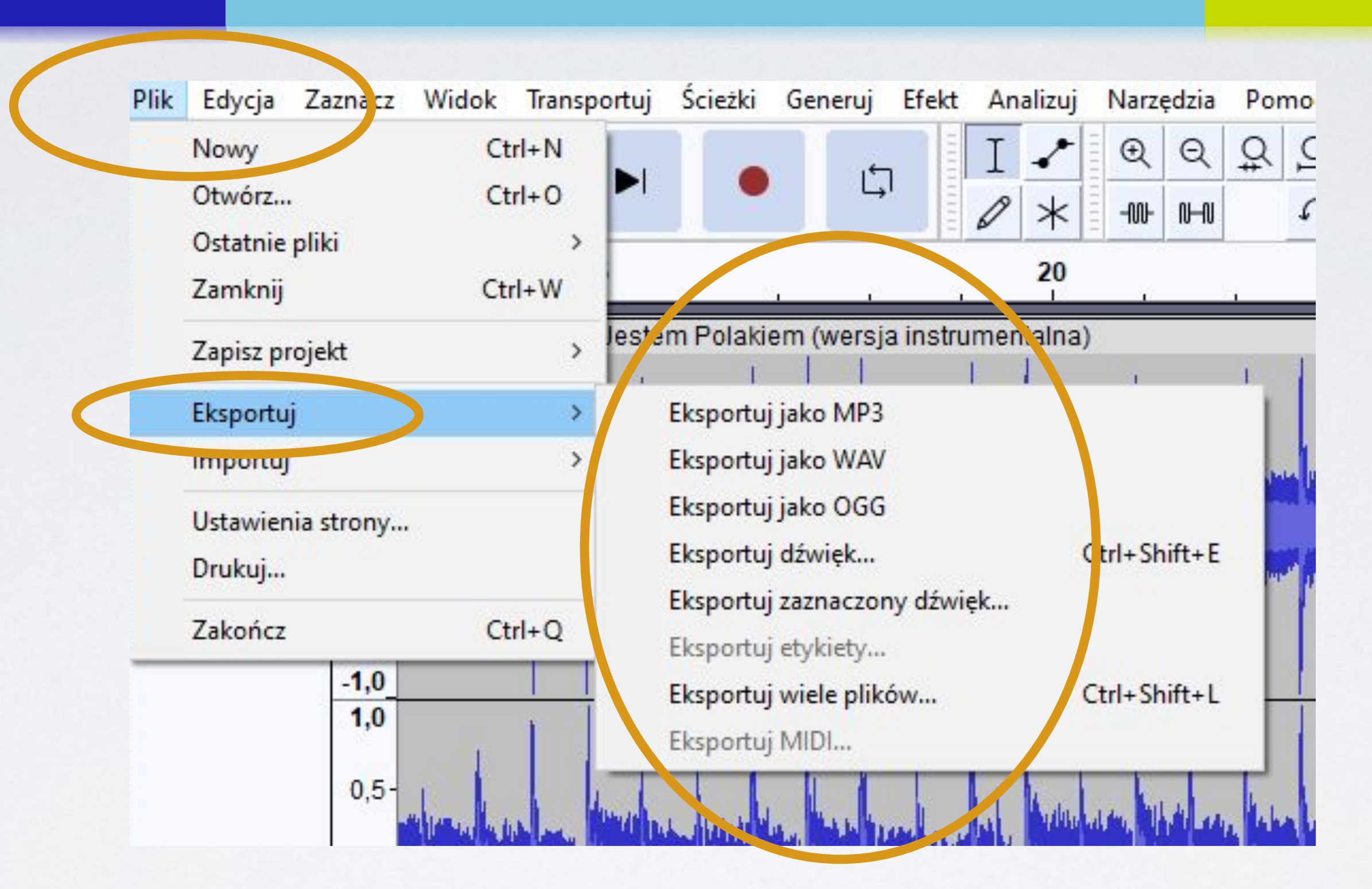

6. Kiedy edytowanie jest zakończone, możesz wyeksportować swoje nagranie w formacie MP3, wybierając opcję "Eksportuj" z menu "Plik". Możesz wybrać jakość dźwięku i nazwę pliku, a następnie kliknąć "Eksportuj". **PAMIĘTAJ, że format w formacie mp3 dźwięk traci na jakości przez kompresję. WAV jest bezstratny ale zajmuje dużo więcej przestrzeni dyskowej.**

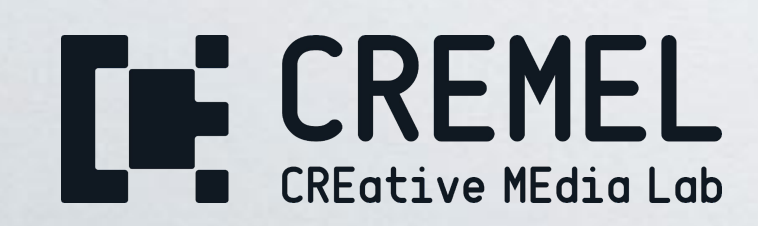

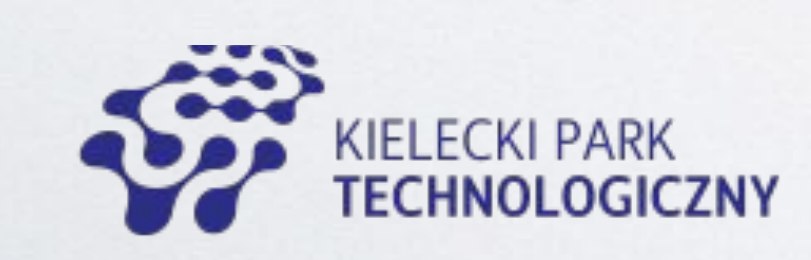

Jak stworzyć własny Mateusz Kozdziai i – Kozdziai i – Kozdziai i – Kozdziai i – Kozdziai i – Kozdziai i – Kozdziai i – Kozdziai i – Kozdziai i – Kozdziai i – Kozdziai i – Kozdziai i – Kozdziai i – Kozdziai i – Korea eta et podcast?

**Mateusz** Zapała

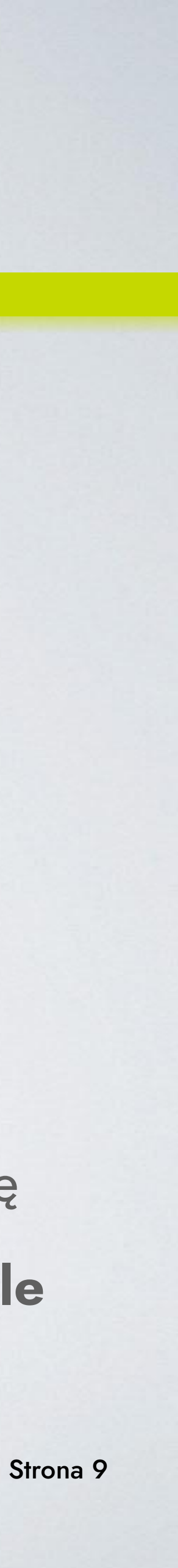

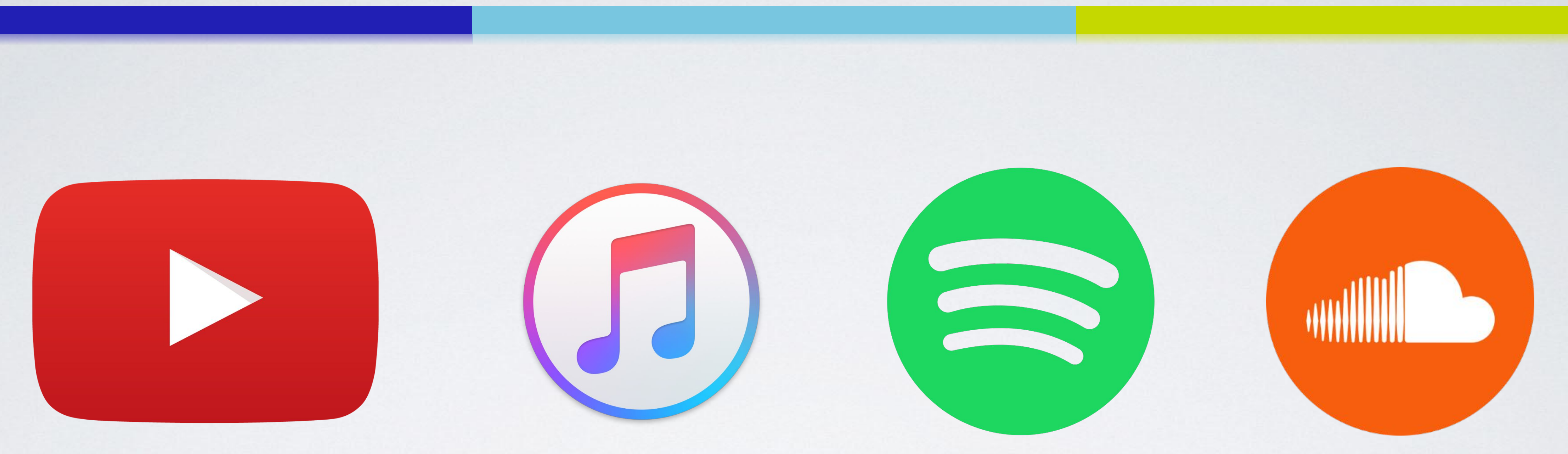

#### 7. Gotowe! Możesz teraz opublikować swój podcast na różnych platformach, takich jak SoundCloud, iTunes, Spotify, YouTube itp.

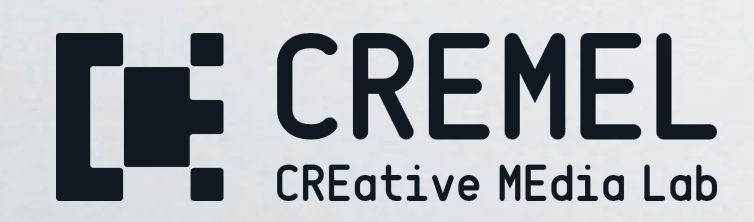

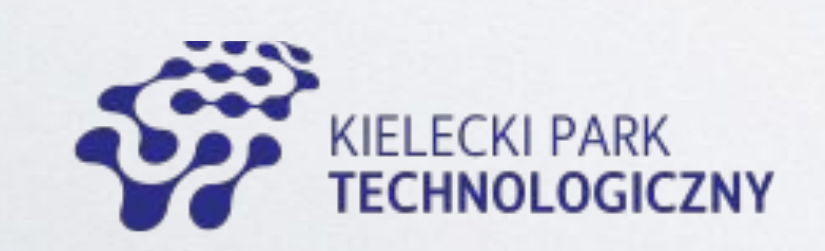

Jak stworzyć własny Mateusz Kozdziai i – Kozdziai i – Kozdziai i – Kozdziai i – Kozdziai i – Kozdziai i – Kozdziai i – Kozdziai i – Kozdziai i – Kozdziai i – Kozdziai i – Kozdziai i – Kozdziai i – Kozdziai i – Kozdziai i – podcast?

**Mateusz** Zapała

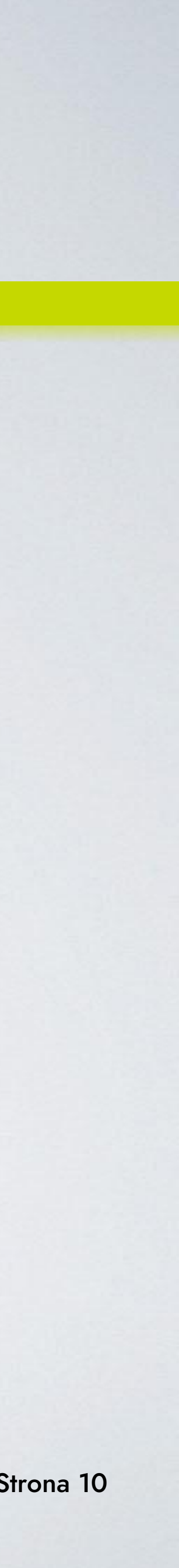

DZIĘKUJĘ ZA UWAGĘ

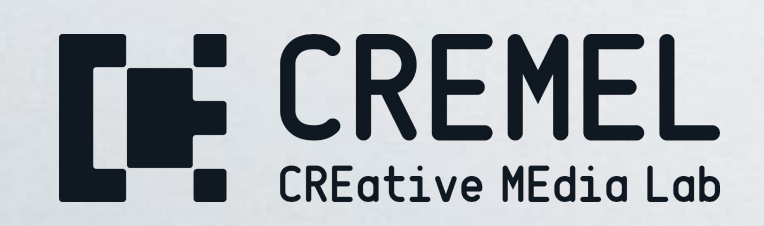

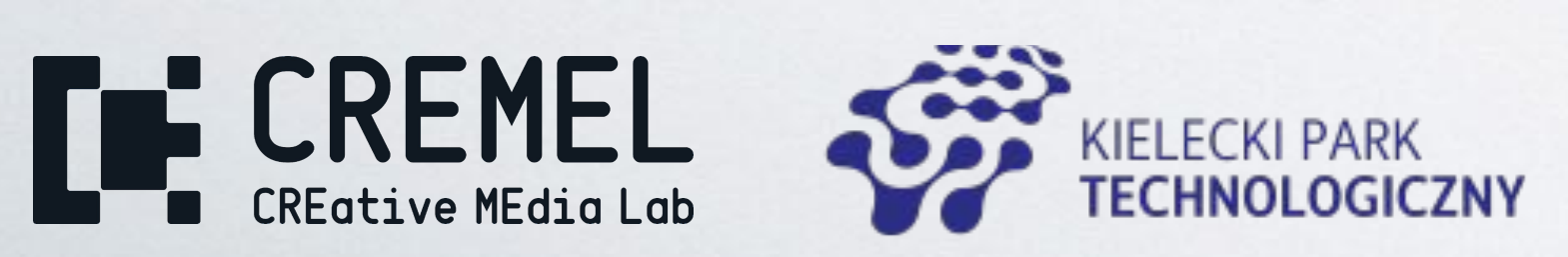

Jak stworzyć własny Mateusz Kozdziai i – Kozdziai i – Kozdziai i – Kozdziai i – Kozdziai i – Kozdziai i – Kozdziai i – Kozdziai i – Kozdziai i – Kozdziai i – Kozdziai i – Kozdziai i – Kozdziai i – Kozdziai i – Kozdziai i – podcast?

Mateusz Zapała

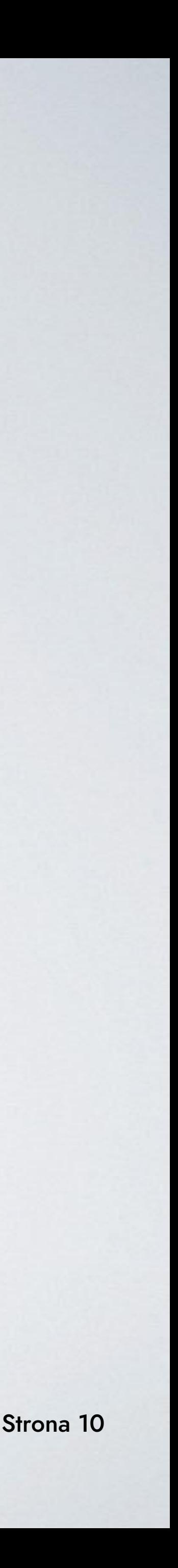

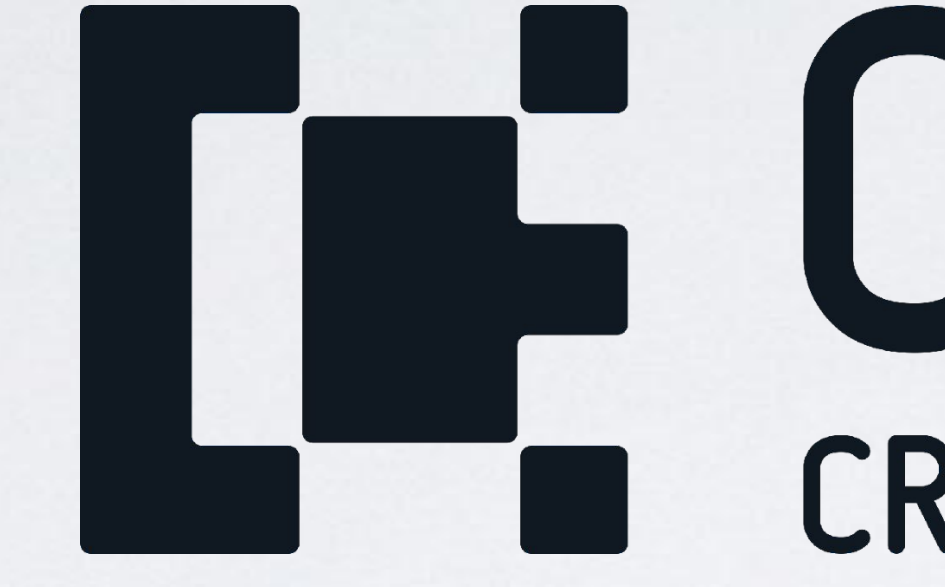

# **THE CREMEL**

www.cremel.eu